Oracle Financial Services
Regulatory Reporting for US
Federal Reserve
(OFS AGILE RP US FED)

Installation Guide Release 8.0.5.0.0 April 2018

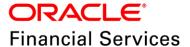

## **DOCUMENT CONTROL**

| Version Number                     | Revision Date                                    | Changes Done                                                                                                 |
|------------------------------------|--------------------------------------------------|----------------------------------------------------------------------------------------------------|
| 1.0                                | Created: April 2018                              | Document contents are categorized to appropriate sections and structured considering all the 8.0.5 features. |
| Created by:<br>Naveen Harry D'Cruz | Reviewed by:<br>Dattatraya Bhat /<br>Subin Menon | Approved by:<br>Siju Menon                                                                                   |

#### **Executive Summary**

The document consists of all the installation, Pre and Post configuration procedures which have been structured considering all the 8.0.5.0.0 features. You can find the latest copy of this document in <a href="OHC Documentation Library">OHC Documentation Library</a> which includes all the recent additions/revisions (if any) done till date.

Before you begin the installation, ensure that you have an access to Oracle Support Portal with the required login credentials to quickly notify us for any specific issues. You can obtain one by contacting <u>Oracle Support Services</u>.

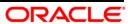

## **TABLE OF CONTENTS**

| PRE | FACE                                           |                                                                    | 4  |  |  |
|-----|------------------------------------------------|--------------------------------------------------------------------|----|--|--|
|     | Audi                                           | ence                                                               | 4  |  |  |
|     | Scop                                           | e                                                                  | 5  |  |  |
|     | Prere                                          | equisites for the Audience                                         | 5  |  |  |
|     | How                                            | this Guide is Organized?                                           | 5  |  |  |
|     | Docu                                           | mentation Accessibility                                            | 5  |  |  |
|     | Acce                                           | ss to Oracle Support                                               | 5  |  |  |
|     | Rela                                           | ted Documents                                                      | 5  |  |  |
|     | Conv                                           | rentions and Acronyms                                              | 6  |  |  |
| 1   | HAR                                            | DWARE AND SOFTWARE REQUIREMENTS AND SPECIFICATIONS                 | 7  |  |  |
| 2   | PREPARING FOR INSTALLATION                     |                                                                    |    |  |  |
|     | 2.1                                            | Obtaining the Software                                             | 8  |  |  |
|     | 2.2                                            | Prerequisites for Installation                                     | 8  |  |  |
|     | 2.3                                            | Configuration for GUI Mode Installation                            | 8  |  |  |
|     | 2.4                                            | Copying and Extracting the Software                                | 9  |  |  |
| 3   | ORA                                            | CLE FINANCIAL SERVICES REGULATORY REPORTING FOR US FEDERAL RESERVE | 10 |  |  |
|     | 3.1                                            | GUI Mode Installation                                              | 10 |  |  |
|     | 3.2                                            | Silent Mode Installation                                           | 17 |  |  |
| 4   | Pos                                            | r Installation Activities                                          | 19 |  |  |
| 5   | CONFIG PACKAGE AND TEMPLATE PACKAGE DEPLOYMENT |                                                                    |    |  |  |

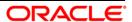

#### **Preface**

Oracle Financial Services Regulatory Reporting for US Federal Reserve – Lombard Risk Integration Pack helps the banks to comply with various guidelines issued by US Federal Reserve, including BCBS 239 regulations. It provides integrating risk data reporting systems and enhances the accuracy of reporting in banks. OFS Risk Regulatory Reporting (REG REP) Solution helps in achieving the objectives by enabling preset steps based on the generalization of a set of solutions. This is made possible by:

- Providing a centralized data storage for risk data through relevant subject areas of Financial Services Data Foundation (FSDF).
- Interfacing with a third party reporting tool such as Lombard Risk Reporter Portal to build necessary template reports to meet the regulatory expectations.

Data accuracy of risk reporting is ensured by:

◆ Data Governance Studio (DGS).

The OFS AGILE RP US FED solution enables financial services organizations to manage and execute regulatory reporting in a single integrated environment. It automates end-to-end processes from data capture through submission with industry-leading solutions. It leverages Oracle Financial Services Analytical Application (OFSAA) and Oracle Financial Services Data Foundation (OFSDF) for managing analytical application data. The AgileREPORTER in Regulatory Reporting (REG REP) Solution enables firms to automate the final mile of the reporting process. It provides pre-built integration to Lombard Risk Reporting, eliminating the need for further manual intervention. The solution ensures data integrity allowing banks to focus more time on analyzing and gaining new business insight from their growing stores of data instead of preparing data and reports with the sole objective of meeting submission deadlines.

This document provides step-by-step instructions to install the Oracle Financial Services Regulatory Reporting for US Federal Reserve (OFS AGILE RP US FED) Release 8.0.5.0.0.

This chapter discusses the following topics:

- <u>Audience</u>
- Scope
- Prerequisites for the Audience
- How this Guide is Organized?
- Documentation Accessibility
- Access to Oracle Support
- Related Documents
- Conventions and Acronyms

#### Audience

This Manual is meant for Oracle Financial Services Regulatory Reporting for US Federal Reserve System Administrator. It provides step-by-step instructions necessary for installing the OFS AGILE RP US FED application components.

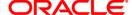

#### **Scope**

This manual provides a step-wise instruction to install Oracle Financial Services Regulatory Reporting for US Federal Reserve.

### **Prerequisites for the Audience**

Following are the expected preparations before starting the actual installation:

The document assumes you have experience in installing Enterprise components. Basic knowledge about the Oracle Financial Services Data Foundation Application Pack components, OFSAA Architecture, UNIX commands, Database concepts and Web Server/ Web Application Server is recommended.

## How this Guide is Organized?

The Installation Manual is organized into the following chapters.

- Pre Requisites section identifies the hardware and base software environment that is required
  for a successful installation and functioning of the Oracle Financial Services Regulatory Reporting
  for US Federal Reserve.
- Installing the Application section details the steps to be followed during the installation.
- **Post installation Activities** section details the steps that are required to be performed after a successful installation of Oracle Financial Services Regulatory Reporting for US Federal Reserve.

## **Documentation Accessibility**

For information about Oracle's commitment to accessibility, visit the Oracle Accessibility Program website at <a href="http://www.oracle.com/pls/topic/lookup?ctx=acc&id=docacc">http://www.oracle.com/pls/topic/lookup?ctx=acc&id=docacc</a>

#### **Access to Oracle Support**

Oracle customers have access to electronic support through My Oracle Support. For information, visit <a href="http://www.oracle.com/pls/topic/lookup?ctx=acc&id=info">http://www.oracle.com/pls/topic/lookup?ctx=acc&id=info</a> or visit <a href="http://www.oracle.com/pls/topic/lookup?ctx=acc&id=trs">http://www.oracle.com/pls/topic/lookup?ctx=acc&id=trs</a> if you are hearing impaired.

#### **Related Documents**

This section identifies additional documents related to Oracle Financial Services Regulatory Reporting for US Federal Reserve. You can access Oracle documentation online from Documentation Library (OHC):

- Oracle Financial Services Regulatory Reporting for US Federal Reserve User Guide
- Oracle Financial Services Data Foundation Installation Manual Release 8.0.5.0.0 Java 7 and Java 8
- Oracle Financial Services AgileREPORTER Installation Manual Release 8.0.5.0.0
- Oracle Financial Services Analytical Applications Infrastructure Installation Guide 8.0.5.0.0 (present in this <u>OHC</u> Documentation Library)

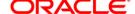

## **Conventions and Acronyms**

| Conventions                                                                        | Description                                                                           |  |  |
|------------------------------------------------------------------------------------|---------------------------------------------------------------------------------------|--|--|
| References to sections or chapters in the manual are displayed in <i>Italics</i> . |                                                                                       |  |  |
| Screen names are displayed in the following manner: Introduction screen            |                                                                                       |  |  |
| Options and buttons are displayed in <b>Bold.</b>                                  |                                                                                       |  |  |
| OFSAAI                                                                             | Oracle Financial Services Analytical Applications Infrastructure                      |  |  |
| OFS AAAI                                                                           | Oracle Financial Services Advanced Analytical Applications Infrastructure Application |  |  |
|                                                                                    | Pack                                                                                  |  |  |
| RHEL                                                                               | Red Hat Enterprise Linux                                                              |  |  |
| Atomic Schema                                                                      | Database schema where the application data model is uploaded.                         |  |  |
| Config Schema                                                                      | Schema Database schema which contains setup related configurations and metadata.      |  |  |
| OFS AGILE RP US FED                                                                | Oracle Financial Services Regulatory Reporting for US Federal Reserve.                |  |  |

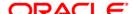

## 1 Hardware and Software Requirements and Specifications

This section describes the various Operating System, Database, Web Server, and Web Application Server version and other variant details on which this release of the OFS Regulatory Reporting for US Federal Reserve (OFS AGILE RP US FED) application has qualified.

Refer to the Technology Matrix for Hardware and Software requirements for this release.

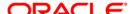

## 2 Preparing for Installation

This chapter provides necessary information to review before installing the OFS AGILE RP US FED Application v8.0.5.0.0. This chapter includes the following topics:

- Obtaining the Software
- Prerequisites for Installation
- Configuration for GUI Mode Installation
- Copying and Extracting the Software

#### 2.1 Obtaining the Software

This release of OFS AGILE RP US FED 8.0.5.0.0 can be downloaded from the Oracle Support Services site (<a href="https://support.oracle.com/">https://support.oracle.com/</a>). Log in and search for **27040986** under Upgrades and Patches.

You need to have a valid Oracle account to download the software.

#### 2.2 Prerequisites for Installation

This installer has Fresh install capabilities and following are the prerequisites to install OFS AGILE RP US FED application:

- Oracle Financial Services Analytical Applications Infrastructure (OFSAAI) 8.0.5.0.0 (patch 25873206) should be installed and configured in your Machine (OHC Documentation Library).
- Oracle Financial Services Data Foundation (FSDF) 8.0.5.0.0 (patch 26583731) should be installed and configured in your Machine (OHC Documentation Library).
- OFS AgileREPORTER 8.0.5.0.0 Application should be installed and configured in your Machine.
- Ensure that you have executed .profile before you trigger the installation.
- Make sure FIC Server is up and running before you trigger the installation. For information on restarting the services, Refer Oracle Financial Services Analytical Applications Infrastructure Release 8.0.5.0.0 Installation Guide (OHC Documentation Library) for more information.

## 2.3 Configuration for GUI Mode Installation

To install OFS AGILE RP US FED in GUI mode, you need to ensure the below software and configurations are available:

- Install and configure any PC X Server software such as Open Text Exceed (formerly Hummingbird Exceed) on the user desktop system from which the installation is triggered.
- Configure DISPLAY variable.

Ensure to set the DISPLAY variable on the system on which the OFSAA is installed, to point to the user desktop system where the PC X Server software has been installed.

#### Syntax:

```
export DISPLAY=hostname:n.n1
```

where, hostname is the IP Address/ Host Name of the user desktop system and n is the sequence number (usually 0).

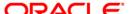

For example, 10.11.12.13:0.0 or myhostname:0.0

## 2.4 Copying and Extracting the Software

Once you obtain the installer, copy the installer (in BINARY mode) to the system on which the OFS AGILE RP US FED application components are installed.

**NOTE:** You must be logged in to the UNIX operating system as a non-root user.

- 1. Download the unzip utility (OS specific) unzip\_<os>. Z, and copy it in Binary mode to any directory and include the directory in your PATH variable. If you already have the unzip utility to extract the contents of the downloaded archive, skip to the next step.
- 2. Uncompress the unzip installer file using the command:

```
uncompress unzip <os>.Z
```

**NOTE:** In case you notice an error message "uncompress: not found [No such file or directory]" when the package is not installed, contact your UNIX administrator.

3. Give EXECUTE permission to the file using the command:

```
chmod 751 unzip <os>
```

For example, chmod 751 unzip\_sparc

4. Extract the contents of the OFS AGILE RP US FED 8.0.5.0.0 in the Download Directory installer archive file using the following command:

```
unzip OFS AGILE RP USFED 8.0.5.0.0 GENERIC.zip
```

**NOTE:** DO NOT rename the Application installer folder name on extraction from the archive.

5. Give below permission to the installer folder. Navigate to the Download Directory and execute the command:

```
chmod -R 755 OFS AGILE RP USFED
```

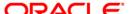

# 3 Oracle Financial Services Regulatory Reporting for US Federal Reserve

The OFS AGILE RP US FED installer can be installed in both GUI and silent mode.

For executing the installer in silent mode, refer to the section Silent Mode Installation.

#### 3.1 GUI Mode Installation

For running in GUI mode:

- 1) Log in to the system as non-root user
- 2) Execute the user .profile
- 3) Navigate to installer location OFS AGILE RP USFED/bin
- 4) Run the installer in GUI Mode by executing the command:
  - ./setup.sh GUI

The GUI setup command launches the installer splash screen.

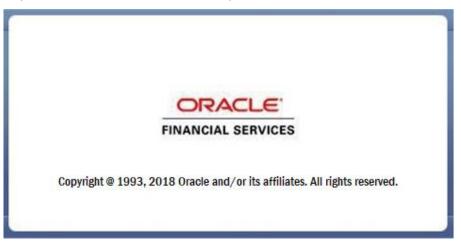

Installation Splash Screen

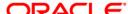

The following screenshots and procedure explain the GUI installation steps.

1. The **Introduction** screen displays the prerequisites for installation. Ensure that the prerequisites are satisfied before you proceed.

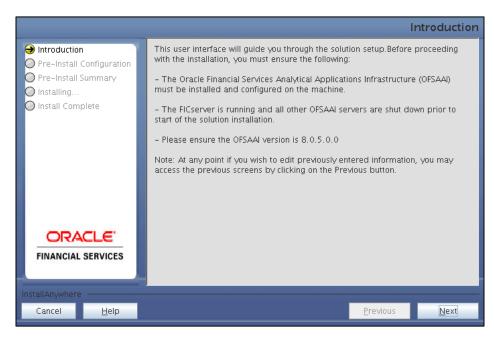

**Introduction Screen** 

2. Choose the **Log Mode** for this installer. If you select, **Debug**, the Passwords are printed in the log file.

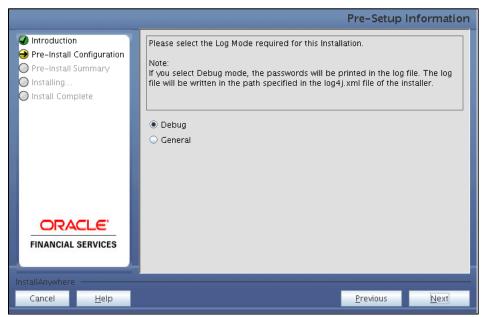

Pre-Setup Information - Log Mode Screen

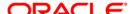

3. In the **Pre-Setup Information** screen, specify the existing infodom name to be used for the application installation and click **Next**.

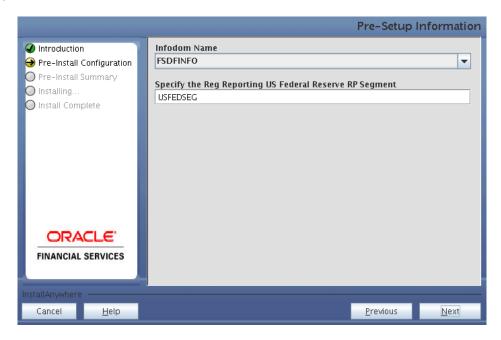

Pre-Setup Information – Infodom Type Screen

4. In the **Pre-Setup Information** screen, select **New application/source pair** to create a new ETL application and click **Next**.

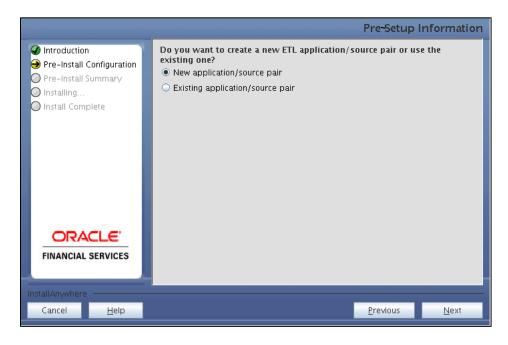

Pre-Setup Information - ETL Application Selection Screen

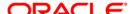

5. In the **Pre-Setup Information** screen, enter the **ETL Application Name & Description** as you wish and **ETL Source Name & Description** as you wish. Then click **Next**.

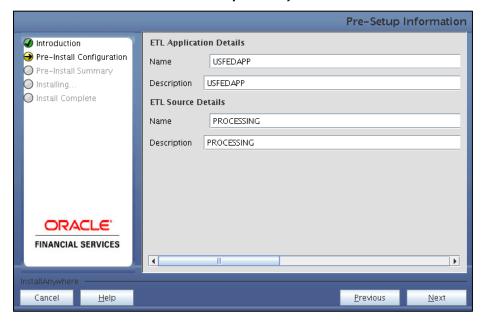

Pre-Setup Information – ETL Application Details Screen

6. In the Pre-Setup Information screen, enter the OFSAAI User ID and click Next.

Default Value is: SYSADMN

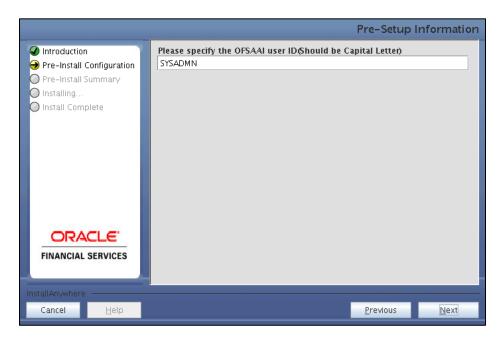

Pre-Setup Information - OFSAAI User ID Screen

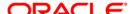

7. The Pre-Install Configuration (Please Wait) screen is displayed.

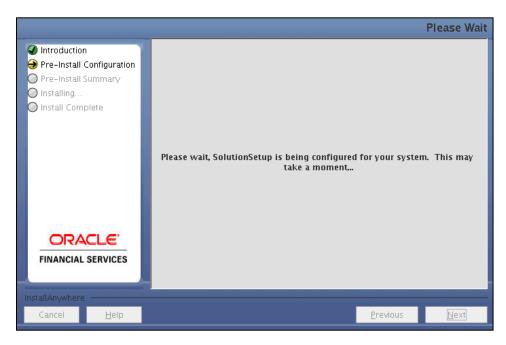

Pre-Install Configuration - Please Wait Screen

8. Review the settings in the **Pre-Installation Summary** screen and click **Install**.

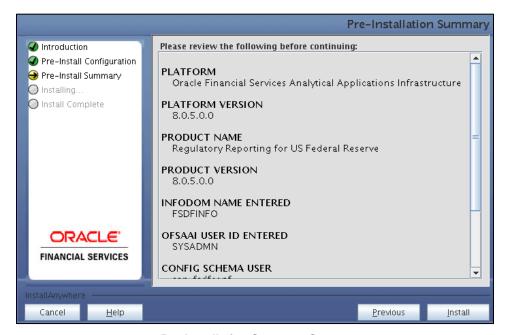

**Pre-Installation Summary Screen** 

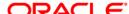

9. The following message is displayed. Select **Yes** to begin the installation process.

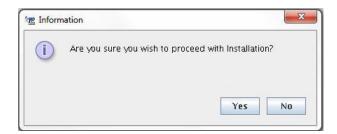

10. The **Installing SolutionSetup** screen is displayed.

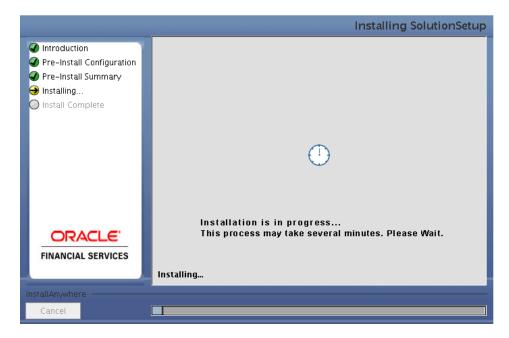

**Installing SolutionSetup Screen** 

<u>P</u>revious

<u>D</u>one

Install Complete

Install Complete
Install Configuration
Pre-Install Configuration
Installation log has been written to
Scratch/ofsaaapp1/kit/805/OFS\_AGILE\_RP\_USFED/logs/OFS\_AGILE\_RP\_USFED\_i
Install Complete

Install Complete
Installation is complete, but some warnings occurred during the install. Your
installation log has been written to
/scratch/ofsaaapp1/kit/805/OFS\_AGILE\_RP\_USFED/logs/OFS\_AGILE\_RP\_USFED\_i
Installation.log

Installation is complete, but some warnings occurred during the install. Your
installation log has been written to
/scratch/ofsaaapp1/kit/805/OFS\_AGILE\_RP\_USFED\_i
Installation.log

Installation is complete, but some warnings occurred during the install. Your
installation log has been written to
/scratch/ofsaaapp1/kit/805/OFS\_AGILE\_RP\_USFED\_i
Installation.log

Installation is complete, but some warnings occurred during the install. Your
installation log has been written to
/scratch/ofsaaapp1/kit/805/OFS\_AGILE\_RP\_USFED\_i
Installation.log

Installation is complete, but some warnings occurred during the install. Your
installation log has been written to
/scratch/ofsaaapp1/kit/805/OFS\_AGILE\_RP\_USFED\_i
Installation.log

Installation is complete.

11. The Install Complete screen is displayed.

**Install Complete Screen** 

- 12. Refer to the log file created in the path /OFS\_AGILE\_RP\_USFED/logs of installer directory for any error messages.
- 13. Click **Done** to complete the installation.

Cancel

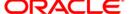

#### 3.2 Silent Mode Installation

Silent installation is achieved via a properties file (Silent.props) that must be updated with proper values, before attempting to install using the silent mode. Follow the below steps to install the product in Silent Mode:

- Navigate to installer directory OFS\_AGILE\_RP\_USFED/conf containing the template file Silent.template.
- 2) Create a copy of this file and rename the copy as Silent.props.
- 3) Edit the Silent.props file and specify the parameters as per the requirements.

The following table lists all the properties that must be specified.

| Property Name   | Description of Property                                                      | Permissible Values                           | Comments                                                                                  |
|-----------------|------------------------------------------------------------------------------|----------------------------------------------|-------------------------------------------------------------------------------------------|
| LOG_MODE        | Mode for logging                                                             | 0 = Debug<br>1= General                      | Optional;<br>Default : 0                                                                  |
| INFODOM_NAME    | Specify name of Information Domain (Infodom) into which you wish to install. | For example: OFSBFNDINFO                     | MANDATORY. Specify Infodom Name Value where FSDF Application is got installed             |
| APPFTP_LOG_PATH | Specify the<br>Infodom App<br>Maintenance<br>log path                        | For example: /home/ftpshare/OFSBFNDINFO/logs | MANDATORY. Path value should be same as the path which was given during FSDF installation |
| DBFTP_LOG_PATH  | Specify the<br>Infodom DB<br>Maintenance<br>log path                         | For example: /home/ftpshare/OFSBFNDINFO/logs | MANDATORY. Path value should be same as the path which was given during FSDF installation |
| SEGMENT_1_CODE  | Specify the<br>US Federal<br>Reserve<br>Authority<br>Segment<br>Code         | For example: USFEDRPSEG                      | MANDATORY                                                                                 |

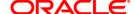

| Property Name    | Description of Property                                                                       | Permissible Values                                                                       | Comments                                    |
|------------------|-----------------------------------------------------------------------------------------------|------------------------------------------------------------------------------------------|---------------------------------------------|
| ETL_APPSRC_TYPE  | Please specify<br>if you want<br>create new<br>ETL App/Src<br>pair or use an<br>existing one. | 0 = If you want to create a new ETL app/src pair 1 = If you want to use an existing pair | MANDATORY                                   |
| ETL_APP_1_NAME   | Specify the ETL Application Name where the Definitions will be deployed.                      | For example: USFED                                                                       | MANDATORY                                   |
| ETL_SRC_1_1_NAME | Specify the<br>ETL Source<br>Name where<br>ETL Area<br>Definitions will<br>be deployed        | For example: PROCESSING                                                                  | MANDATORY                                   |
| ETL_APP_1_DESC   | Please give<br>description for<br>the ETL<br>Application                                      | For example: USFED Application                                                           | MANDATORY<br>WHEN<br>ETL_APPSRC_TYPE<br>= 0 |
| ETL_SRC_1_1_DESC | Please give<br>description for<br>the ETL<br>Source                                           | For example: USFED Processing Source                                                     | MANDATORY<br>WHEN<br>ETL_APPSRC_TYPE<br>= 0 |

- 4) Log in to the system as **non-root** user
- 5) Execute the user .profile
- 6) Navigate to installer location OFS\_AGILE\_RP\_USFED/bin
- 7) Run the installer in SILENT Mode with the following command:
  - ./setup.sh SILENT

Refer to the console log (or the preinstall.log file) for any error messages.

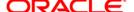

## 4 Post Installation Activities

After the installation is complete, perform the following activities:

- Refer to the log file in the path /OFS\_AGILE\_RP\_USFED/logs to ensure that there are no errors reported.
- Generate the application EAR / WAR file and redeploy the application on the configured Web Application Server. For more information on generating and deploying EAR / WAR file, refer to the Post Installation Configuration section in <u>Oracle Financial Services Advanced Analytical</u> <u>Applications Infrastructure Pack Installation Guide – Release 8.0.5.0.0</u>.
- Restart all the OFSAA services. For more information, see the Start/Stop Infrastructure Services section in <u>Oracle Financial Services Advanced Analytical Applications Infrastructure Pack</u> <u>Installation Guide – Release 8.0.5.0.0.</u>
- Execute all the batches to Re-save the Derived Entities EXCEPT the following batches:

```
a. <<INFODOM>> USFED FRY2314 RSVDEPV
```

- b. <<INFODOM>> USFED FR2644 RESAVEDE
- c. <<infodom>> usfed fry2644 resvdepv
- d. <<INFODOM>> USFED FRY2900 RSVDEPV
- e. <<INFODOM>> USFED FRY2052A RESAVEDEPV
- f. <<INFODOM>> USFED FRY14M RESAVEPV

**NOTE:** For FR 2644 report, kindly execute the Re-save batches with the following batch ID: <<infodom>> USFED FR2644 RESAVEDE

- Execute ALL the view SQL scripts (available under OFS\_AGILE\_RP\_USFED/Post\_Scripts directory of the patch) in Atomic Schema.
- Execute the following batches after the previous SQL script executions are completed:

```
a. <<INFODOM>> USFED FRY2314 RSVDEPV
```

- b. <<infodom>> usfed fry2900 rsvdepv
- c. <<infodom>> usfed fry2052a resavedepv
- d. <<INFODOM>> USFED FRY14M RESAVEPV

The Oracle Financial Services Regulatory Reporting for US Federal Reserve is now ready for use. If you encounter any problems during set up, contact OFSAA Support at Oracle Support Services.

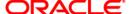

## 5 Config Package and Template Package Deployment

This section describes the order to deploy the config package after saving the derived entities:

- To deploy the product configuration on AgileREPORTER using the package
   OFS\_RP\_TEMPLATE\_USFED\_80500.zip bundled inside Template\_Package folder of installer:
  - a. Navigate to the path where AgileREPORTER is installed and then go /bin directory under the installed location
  - b. Unzip the file with the following command:

```
Unzip OFS_RP_TEMPLATE_USFED_80500.zip
```

The ARforFED v1.12.1.3.1rm file is extracted with the above command.

c. Add a new configuration with the following command:

```
./config.sh -p -a <Template_Package Full Path>
For example:
```

```
./config.sh -p -a /scratch/ofsaadb/kit/805/OFS_AGILE_RP_USFED/
Template_Package/ARforFED_v1.12.1.3.1rm
```

- To deploy the product configuration on AgileREPORTER using the package
   OFSAA\_REG\_REP\_USFED\_80500.zip bundled inside Config\_Package folder of installer:
  - a. Navigate to the path where AgileREPORTER is installed and then go /bin directory under the installed location
  - b. Add a new configuration with the following command:

```
./config.sh -a <Config_Package Full Path>
For example:
```

```
./config.sh -a /scratch/kit/805/OFS_AGILE_RP_USFED/
Config_Package/OFSAA_REG_REP_USFED_80500.zip
```

3. Activate the configuration with the following command:

```
./config.sh -t OFSAA REG REP USFED 80500 -iv 8.0.5.0.3
```

4. Update the Alias with the following command:

```
./config.sh -ea OFSAA_REG_REP_USFED_80500 -iv 8.0.5.0.3 -alias "OFSAA DATA SOURCE" -aif /scratch/agile/bin/aliasinfo.properties
```

If you encounter any problems during deployment, contact OFSAA Support at Oracle Support.

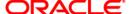

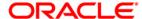

Oracle Financial Services Regulatory Reporting for US Federal Reserve (OFS AGILE RP US FED) 8.0.5.0.0 Installation Guide

April 2018

Oracle Corporation World Headquarters 500 Oracle Parkway Redwood Shores, CA 94065 U.S.A.

Worldwide Inquiries:
Phone: +1.650.506.7000
Fax: +1.650.506.7200
www.oracle.com/us/industries/financial-services/

Copyright © 2018 Oracle Financial Services Software Limited. All rights reserved.

No part of this work may be reproduced, stored in a retrieval system, adopted or transmitted in any form or by any means, electronic, mechanical, photographic, graphic, optic recording or otherwise, translated in any language or computer language, without the prior written permission of Oracle Financial Services Software Limited.

Due care has been taken to make this Installation Guide and accompanying software package as accurate as possible. However, Oracle Financial Services
Software Limited makes no representation or warranties with respect to the contents hereof and shall not be responsible for any loss or damage caused to the
user by the direct or indirect use of this Installation Guide and the accompanying Software System. Furthermore, Oracle Financial Services Software Limited
reserves the right to alter, modify or otherwise change in any manner the content hereof, without obligation of Oracle Financial Services Software Limited to notify
any person of such revision or changes.

All company and product names are trademarks of the respective companies with which they are associated.